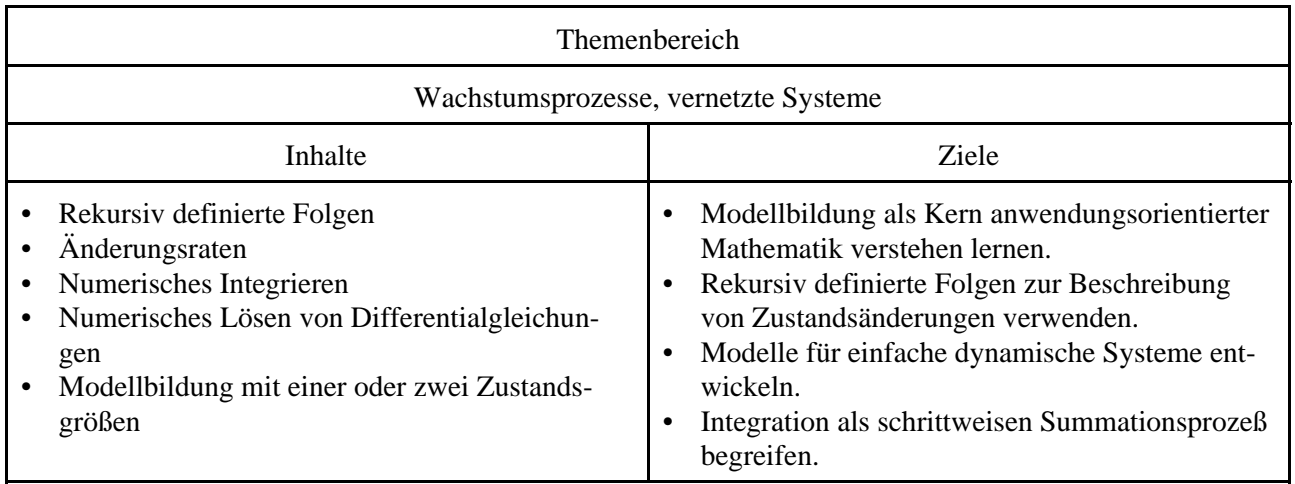

# **SystemS – eine Modellierumgebung am TI92**

Adressaten:

Zur Behandlung von Folgen bzw. Wachstumsprozessen in der 10.Jahrgangsstufe, beim Themenkreis "Vernetzte Systeme" in der 11.Jahrgangsstufe und bei der Integration in der 12 Jahrgangsstufe kann das Programm SystemS (System-Simulation) für den TI92 eingesetzt werden. Natürlich eignet es sich auch für einen Einsatz im Wahlpflichtgegenstand Mathematik. Über die im Rechner ohnehin implementierten Möglichkeiten hinaus, gestattet es dem Anwender, Zustandsgrößen bzw. Variablen frei zu benennen. Dadurch können manchmal lästige Einschränkungen durch das CA-TR-System umgangen und das Hauptaugenmerk auf die mathematische Modellierung gelegt werden.

Die folgenden Seiten stellen die verschiedenen Menüpunkte des Programms und die wesentlichen Leistungsmerkmale vor.

# **0. Hauptmenü**

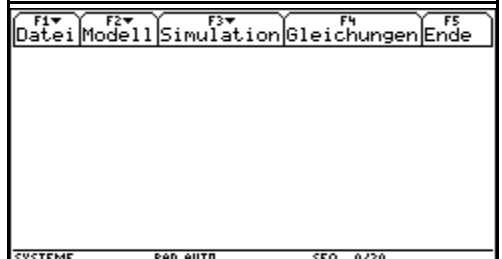

Das Programm SystemS (SystemSimulation) dient zur bequemen und flexiblen Behandlung von Wachstumsprozessen, dynamischen Systemen und zur Veranschaulichung numerischer Integration. Gestartet wird das Programm mit **SystemS()**. Der Benutzer erhält ein Menü mit den Punkten *Datei*, *Modell*, *Simulation* und *Gleichungen*. Zumeist wird bei der Arbeit im Hauptmenü von links nach rechts vorzugehen sein.

Bemerkung: Insgesamt versucht das Programm einen möglichst vernünftigen Kompromiss zwischen vordefinierten Funktionen und möglichst guter Nutzung der im TI-92 zur Verfügung stehenden Funktionen – das Bearbeiten von rekursiv definierten Folgen betreffend – einzugehen. So empfiehlt es sich oft, das Modell mit dem Programm zu erfassen, Simulation darin durchzuführen und mit den Daten nach dem Aussteigen aus dem Programm in gewünschter Weise – unter Nutzung der TI-92-eigenen Möglichkeiten – weiterzuarbeiten

# **1. Menüpunkt Datei (F1)**

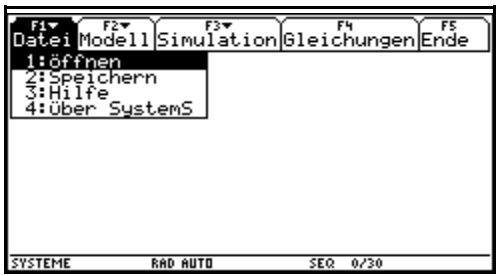

Im Menüpunkt *Datei* lassen sich gespeicherte Modelle laden bzw. fertige Modelle abspeichern. Dabei werden die Daten in den Matrizen M1LIST bzw. M2LIST (je nachdem, ob 1 oder 2 Zustandsgrößen verwendet werden) abgelegt. Diese Matrizen lassen sich auch direkt im HOME-Screen einsehen und editieren. Die erste Reihe gibt dabei die Bedeutung der einzelnen Spalten an.

#### **2. Menüpunkt Modell (F2)**

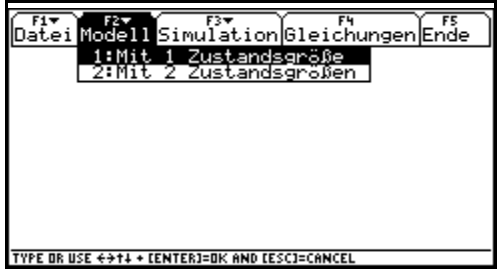

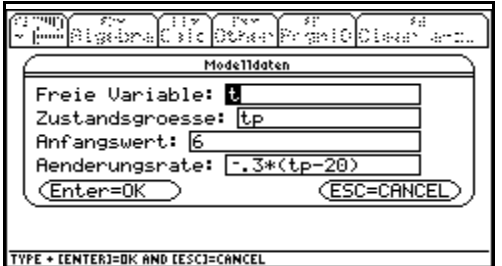

Will man ein neues Modell untersuchen, so sind zu Beginn die entsprechenden Daten im *Modelleditor* (F2) einzugeben. Beim Laden eines fertigen Modell gelangt man ebenfalls in diesen Modelleditor und kann dort bequem Änderungen und Anpassungen vornehmen. Generell wird zwischen Modellen mit einer bzw. zwei Bestandsgrößen (Zustandsgrößen) unterschieden. Damit wird man

zumeist im Unterricht der BHS oder AHS das Auslangen finden.

#### Betrachten wir ein Modell mit *einer* Bestandsgröße:

Beispiel 1: *Ein Getränk wird aus dem Kühlschrank genommen. Zu Beginn hat es eine Temperatur von 6°C. Die Umgebung habe eine Temperatur von 20°C. Pro Minute nimmt die Temperatur um 30% der Differenz zwischen Umgebungstemperatur und Flüssigkeitstemperatur zu.*

Wir wollen uns ansehen wie der Erwärmungsvorgang abläuft.

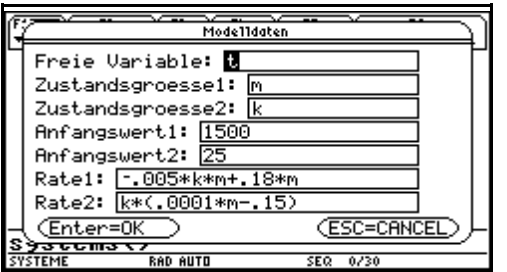

#### Parallel dazu wollen wir auch ein Modell mit *zwei* Bestandsgrößen untersuchen:

Beispiel 2: *Ein Biotop wird von Katzen und Mäusen bevölkert. Die Zahl der Mäuse ist bestimmt durch ihren natürlichen Zuwachs von jährlich 18% und ihre Abnahme durch ihre Feinde, die Katzen. Diese Abnahme ist proportional zur Anzahl der Katzen und zur Anzahl der Mäuse (Proportionalitätsfaktor b=0.005). Der Zuwachs der Katzen ist proportional zur Zahl der Mäuse und zur Zahl der Katzen (Proportionalitätsfaktor d=0.0001). Die natürliche jährliche Abnahme betrage 15%. Anfangs gibt es 1500 Mäuse und 25 Katzen im betrachteten Biotop.*

# **3. Menüpunkt Simulation F3**

Simulation von Modellen mit 1 Bestandsgröße

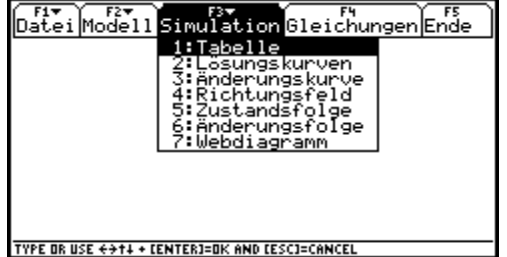

Im Menüpunkt *Simulation* können nun die eingegebenen oder eingelesenen Modelldaten ausgewertet werden. Je nach Anzahl der Bestandsgrößen stehen verschiedene Möglichkeiten zur Verfügung. Die unterschiedlichen Möglichkeiten sollen im Folgenden besprochen werden.

Simulation von Modellen mit 2 Bestandsgrößen

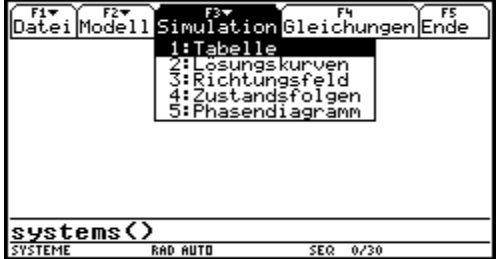

#### **Festlegen der Numerikdaten**

Unabhängig davon wie viele Bestandsgrößen im Spiel sind und welche Art von Simulation gewählt wird, muß zuerst das numerischen Verfahren festgelegt werden. Dabei stehen drei in der Systemdynamik häufig verwendete numerische Methoden zur Verfügung: das *Euler-Cauchy-Verfahren*, das *verbesserte Euler-Cauchy-Verfahren* (manchmal auch *Verfahren von Heun* bezeichnet) und das *Runge-Kutta-Verfahren* (4.Ordnung).

Weiters können hier die Anfangswerte der Bestandsgrößen nochmals geändert werden. Festzulegen sind der Startwert für die unabhängige Variable (zumeist wird dies die Zeit t) sein, die Schrittweite und die Schrittzahl.

Modell mit einer Bestandsgröße

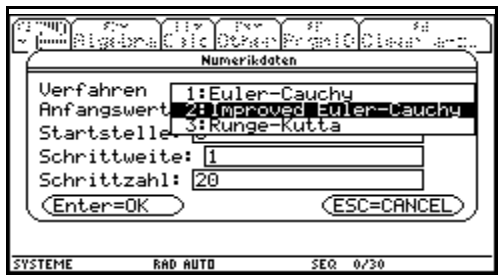

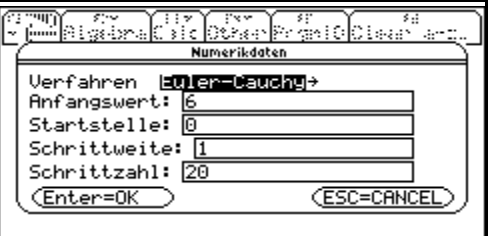

USE  $\leftarrow$  AND  $\rightarrow$  TO OPEN CHOICE

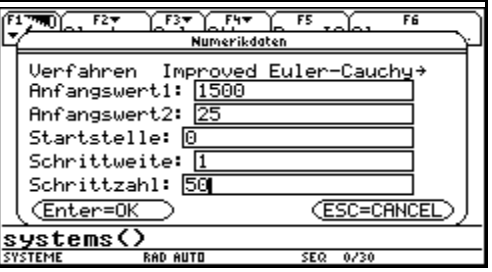

Modell mit zwei Bestandsgrößen

# **3.1 Tabelle (F3/1)**

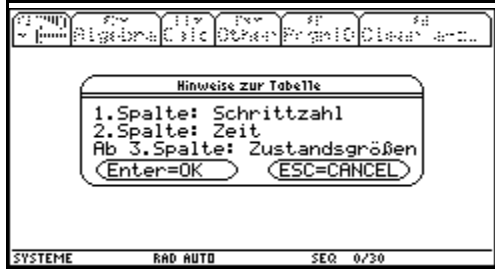

Im Menüpunkt *Tabelle* erhält der Benutzer die entsprechenden Wertetabellen.

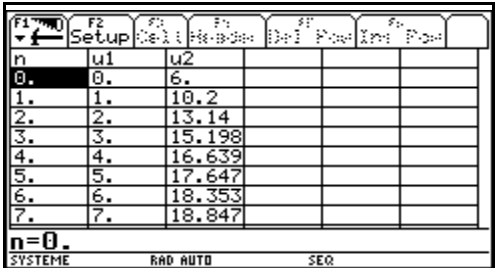

Modell mit einer Bestandsgröße (Euler-Cauchy-Verfahren, Schrittweite 1, der Temperaturverlauf läßt sich in der 3.Spalte ablesen)

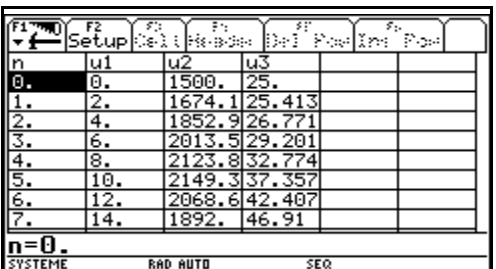

Modell mit zwei Bestandsgrößen.

(Improved-Euler-Cauchy-Verfahren, Schrittweite 2, die Entwicklung der Mäuse- und Katzenpopulation läßt sich in der 3. und 4.Spalte einsehen.)

#### **3.2 Lösungskurve (F3/2)**

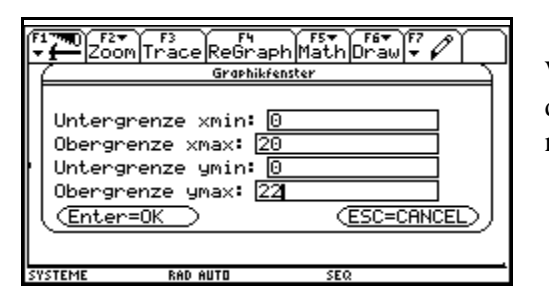

Wann immer man eine Kurve im Programm plotten will, ist zuerst der entsprechende Bildschirmausschnitt festzulegen (oder gegebenenfalls zu bestätigen).

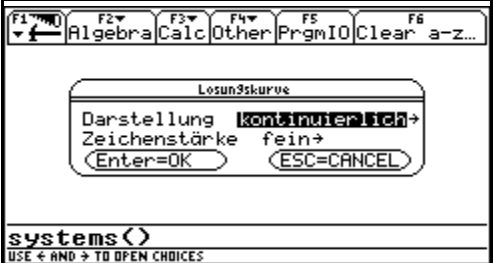

Weiters sind Details der Darstellung der gewünschten Kurven festzulegen. (Hier kann es leider in dieser Version noch manchmal zu Problemen kommen - was als Punkt erscheinen soll, wird manchmal zum Strich. Zu empfehlen ist auf jeden Fall *kontinuierlich* und *fein*, da kann sicher nichts schiefgehen!)

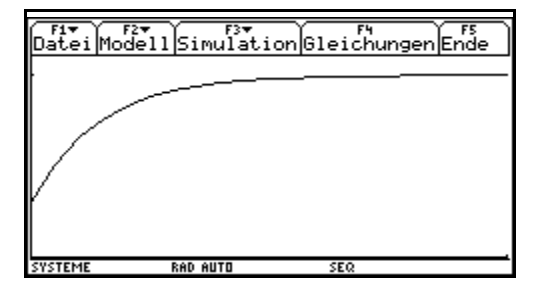

Schlußendlich erhalten wir die gewünschte und erwartete Lösungskurve.

Da sie im Graphikfenster geplottet wurde und nicht Graph einer in der Maschine zuvor definierten Funktion oder Folge ist, kann sie leider nicht mit F3 im Trace-Modus abgefahren werden. Es können aber (sofern der Bildschirmausschnitt nicht verändert wird) beliebig viele Kurven übereinander gelegt werden.

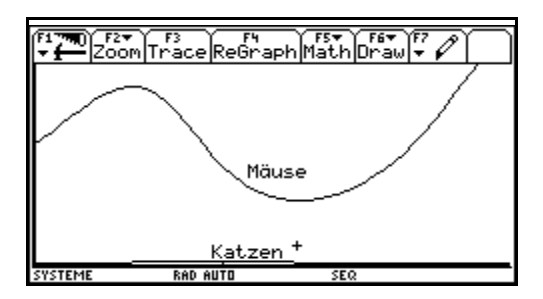

Hier die Lösungskurve zum Räuber-Beute-Modell.

# **3.3 Änderungskurve (F3/3)**

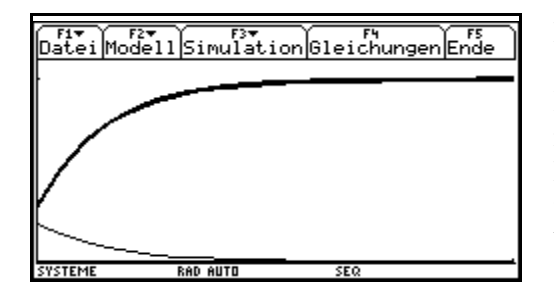

Parallel zur Lösungskurve läßt sich bei Modellen mit einer Bestandsgröße auch die Änderungskurve plotten.

Hinweis: Dies ist insbesondere dann didaktisch interessant, wenn man daran denkt, die Wachstumsmodelle als Vorbereitung zur Differentialrechnung einzusetzen. Zwanglos können hier Begriffe wie mittlere Änderung einer Bestandsgröße, Abhängigkeit vom betrachteten Zeitintervall (Schrittweite) auftauchen.

#### **3.4 Richtungsfeld (F3/4)**

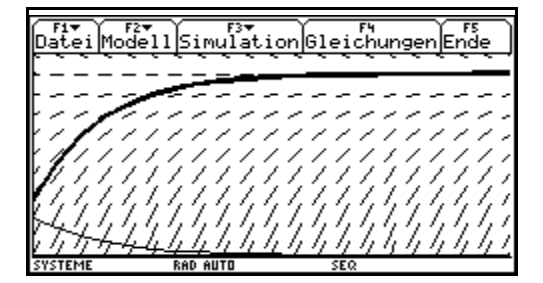

Im Zusammenhang mit einer besseren Einbettung des Themenkreises Wachstum - Systemdynamik in den Analysisunterricht der Oberstufe steht auch der Begriff des Richtungsfeldes. Unerläßlich ist er, wenn man den Schülern die numerischen Verfahren, die hinter allen Programmen zur Systemdynamik stecken,

näher bringen will.

#### **3.5 Zustandsfolge (F3/5)**

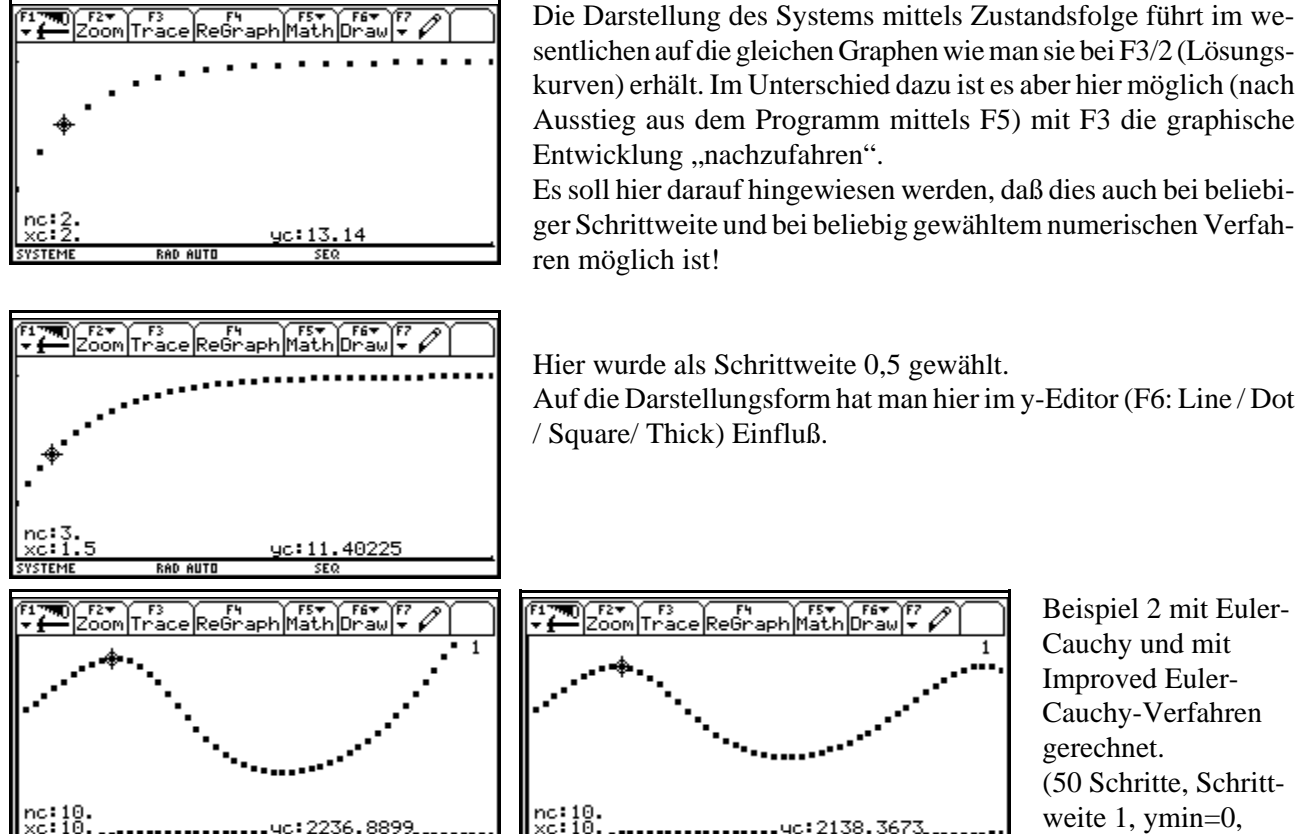

Auf die Darstellungsform hat man hier im y-Editor (F6: Line / Dot

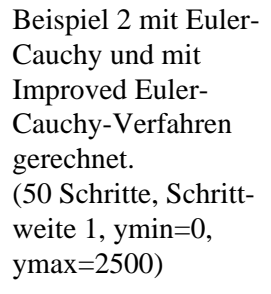

#### **3.6 Änderungsfolge (F3/6)**

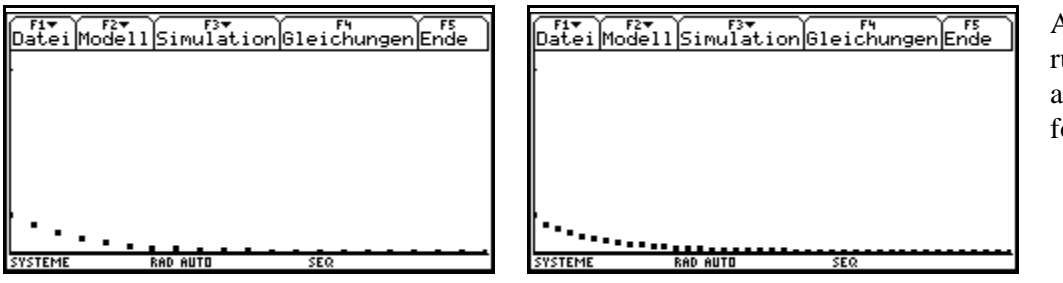

Analog zur Änderungskurve läßt sich auch die Änderungsfolge darstellen.

# **3.7 Webdiagramm (F3/7)**

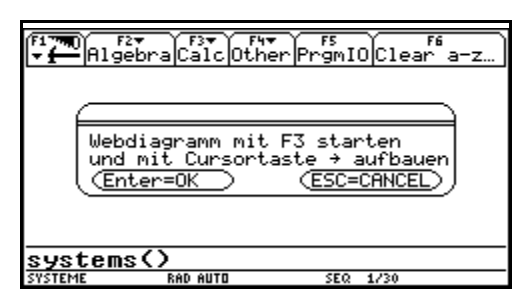

Will man das Konvergenzverhalten einer rekursiv definierten Folge untersuchen, so leistet des Web-Diagramm (geometrische Iteration, yn -yn+1-Diagramm) meist gute Dienste.

nc: 1 18.8470 84704

Didaktisch empfehlenswert ist die programmierte Variante, das Diagramm schrittweise aufzubauen.

#### **3.8 Phasendiagramm (F3/5)**

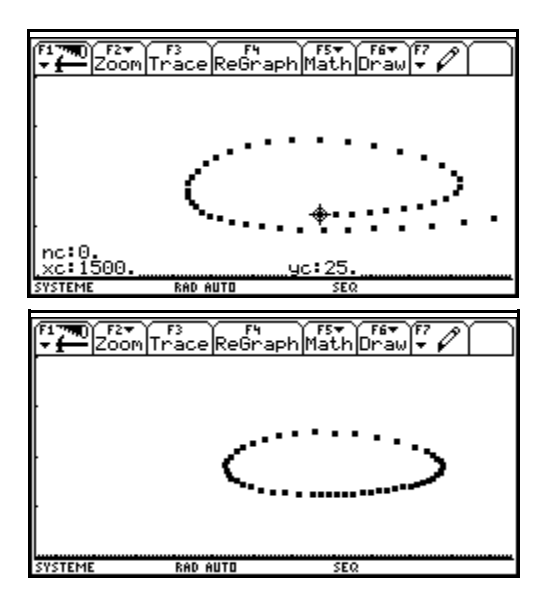

Im Phasendiagramm läßt sich die Langzeitentwicklung ("Szenario") eines Systems mit mehreren Bestandsgrößen besonders schön überblicken.

Hier sieht man auch wie eklatant sich ein ungenaues numerisches Verfahren auswirken kann: Mit dem vielverwendeten Euler-Cauchy-Verfahren eskaliert das Räuber-Beute-System, während es sich bereits mit dem leicht verbesserten improved-Euler-Cauchy-Verfahren stabil verhält.

(Verfahren Bild oben: Euler-Cauchy, xmin=0, xmax=2500, ymin=0, ymax=80)

(Verfahren Bild unten: Improved-Euler-Cauchy, xmin=0, xmax=2500, ymin=0, ymax=80)

#### **4. Gleichungen (F4)**

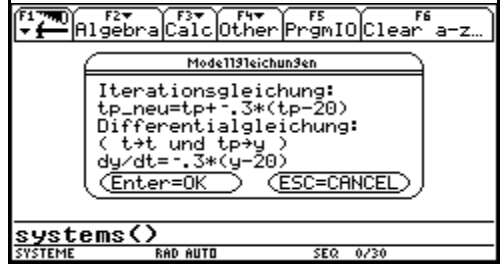

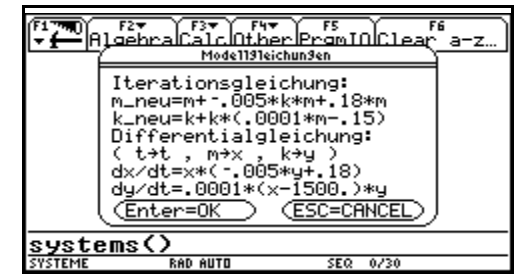

Der Menüpunkt liefert unter Verwendung der Eingaben im Modelleditor die vollständigen Iterations- bzw. Differentialgleichungen.